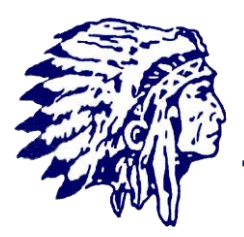

# MANASQUAN SCHOOL DISTRICT

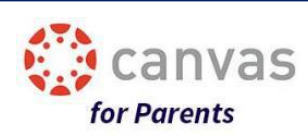

**The Manasquan School District has adopted the Canvas Learning Management System (LMS) as our online platform for teachers and students to interact in a secure online environment. Students have access to Canvas using their school credentials and parents can also register.** 

Parents (also called observers) can create their own Canvas account and link it to their child's account so they can see assignment dues dates, announcements, and other course content. Observers can *view* the course content but *cannot participate* in the course.

# **Step 1: Your child must generate a pairing code from their account.**

To link yourself to a student, you will need to enter a student-specific pairing code. Pairing codes are case sensitive and are valid for seven days. Students can generate pairing codes from their User Settings. A student must create a separate pairing code for each observer who wants to link to his/her account.

- 1. Have your child login to Canvas with their normal school login credentials.
- 2. Open User Settings
	- a. In Global Navigation, click the **Account** link [1], then click the **Settings** link [2].

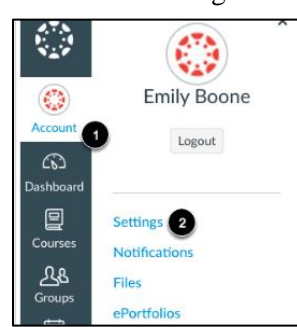

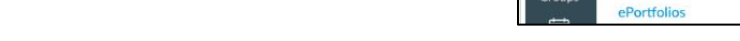

- 3. Click the **Pair with Observer** button (right side of screen).
- 4. Copy the six-digit alphanumeric pairing code [1]. You will need to share the code with the parent (observer) who will link to your account. The pairing code will expire after seven days or its first use. Note: Pairing codes are case sensitive.

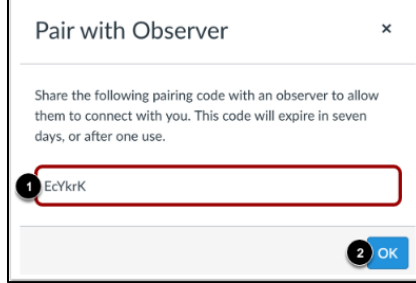

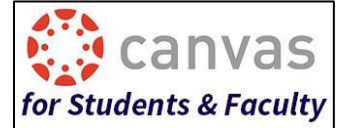

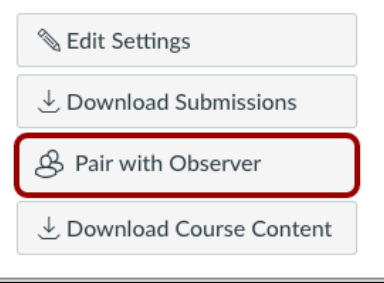

- If you are new to Canvas and have not yet registered a parent (observer) account, *continue to Step 2*.
- If you already have an existing Canvas parent (observer) account and wish to add another student, *skip to Step 3.*

## **Step 2: Registering for a New Parent Observer Account**

- 1. Open the Manasquan School District homepage at [www.manasquanschools.org.](http://www.manasquanschools.org/)
- 2. Near the top right of the page, click the Canvas icon.
- 3. From the Canvas homepage, click the icon that says **Canvas for Parents**.
- *4.* This will bring you to the Canvas for Parents login page. *(You may wish to bookmark this page for easy access in the future.)*
- 5. Near the top right of this page, choose the link that says **Click Here for an Account**.
- 6. Enter your Signup Details:
	- Enter your name in the **Your Name** field.
	- Enter your email in the **Your Email** field.
	- Enter a password of your choosing in the **Password** field.
	- Re-enter your new password in the **Re-enter Password** field.
	- Enter a paring code to link your account to your student in the **Student Pairing Code** field. (generated by your child in Step 1)
	- Agree to the terms of use by clicking the **You agree to the terms of use** checkbox.
	- Click the **Start Participating** button.

#### **Step 3: How to Link Your Parent Observer Account to an Additional Student**

To link your existing parent account to an additional student, you will need to enter the student-specific pairing code from Step 1. A student must create a separate pairing code for each observer who wants to link to his/her account.

- 1. Open the Manasquan School District homepage at [www.manasquanschools.org.](http://www.manasquanschools.org/)
- 2. Near the top right of the page, click the Canvas icon. Canvas
- 3. From the Canvas homepage, click the icon that says **Canvas for Parents**.
- *4.* Here, enter your email address and password for your Parent Account and click Log In.
- 5. Open User Settings from the left navigation menu by clicking **Account** [1] and then **Settings** [2].
- 6. Once in your settings, click the **Observing** option.
- 7. From the Observing screen, enter the **Student Pairing Code** (generated by your child in Step 1) and then click the  $+$  Student button.
- 8. You must then repeat step 7 for each additional child you wish to pair.

#### Parent of a Canvas User? **Click Here For an Account**

### Parent Signup ➊ Your Email ◙ Password € enter Password Ø **Student Pairing Code** C ◐ You agree to the terms of use and acknowledge the Cancel

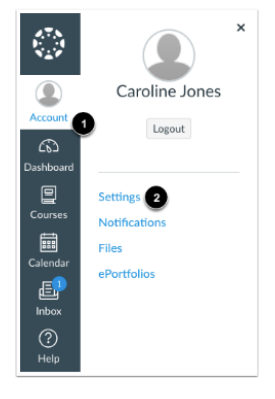

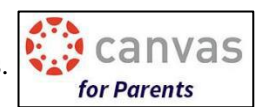

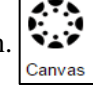

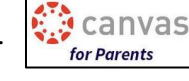